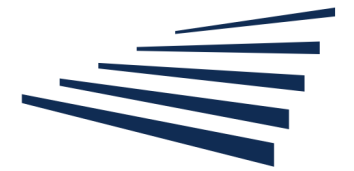

Белгородский государственный технологический университет им. В. Г. Шухова

### **Инструкция по работе с платформой̆MICROSOFT TEAMS**

Microsoft Teams - корпоративная платформа, которая позволяет организовать командную работу, общаться в чате, совместно редактировать файлы, писать заметки и назначать встречи.

Microsoft Teams доступен сотрудникам и студентам БГТУ им. В.Г. Шухова бесплатно, как расширение корпоративной̆электронной почты БГТУ им. В.Г. Шухова. Внешний вид интерфейсов для других платформ может отличаться.

Учетную запись пользователя Вы можете получить в личном кабинете сотрудника/преподавателя (http://cabinet.bstu.ru/signin ) Если у вас возникают проблемы при настройке, пожалуйста, обратитесь в службу поддержки горячую линию через teams@bstu.ru или support@bstu.ru

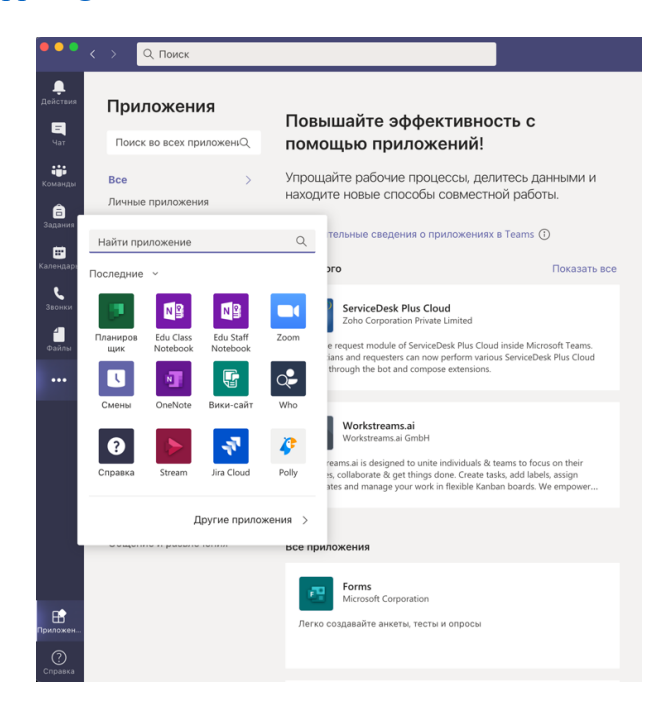

### Установка

Вы можете установить MSTeams на компьютер, телефон и планшет, скачав приложение, или работать в браузере на сайте https://teams.microsoft.com

### Вход в Teams и начало работы

- 1. Как запустить Teams?
- $\circ$  В Windows нажмите кнопку Пуск > Microsoft Teams.
- o На Mac перейдите в папку Applications (Приложения) и щелкните Microsoft Teams.

o На мобильном устройстве коснитесь значка Teams.

Войдите со своим именем и паролем к корпоративной почте. Вы попадаете в общее пространство того структурного подразделения, к которому относитесь. Справа помещены разделы: Действия, Чат, Команды, Задания, Звонки и Приложения. Вы можете изменить последовательность разделов, наведя курсор мыши на раздел и, удерживая правую кнопку, переместив значки разделов вверх и вниз. MS Teams совместим со многими приложениями.

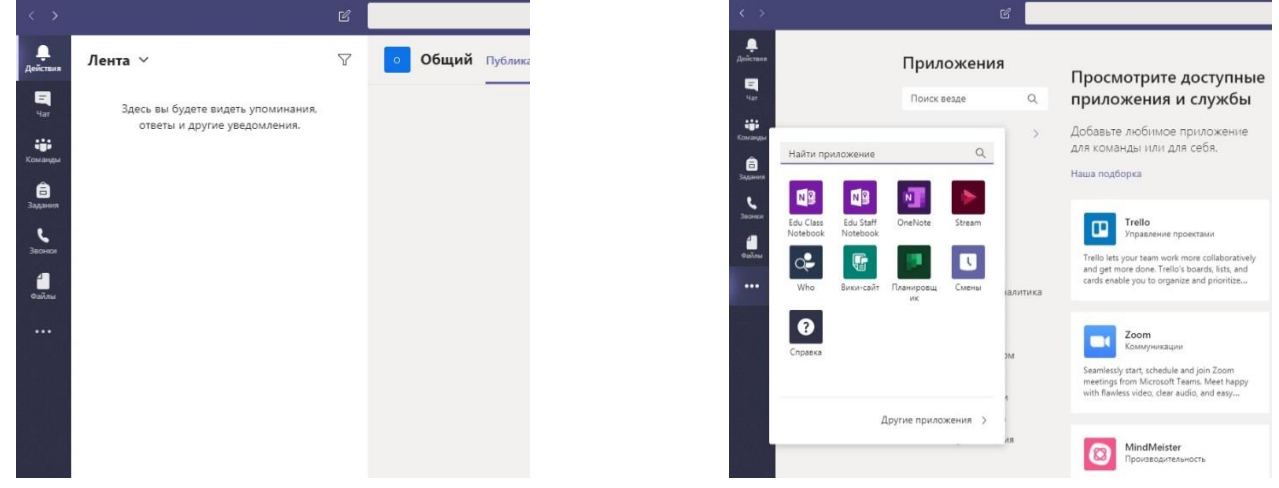

#### 2. Как начать работу?

Вначале необходимо создать *команду*, т.е. объединить нужных сотрудников (или студентов) в одном месте. Для этого войдите в раздел Команды и справа вы увидите плашку «Присоединиться или создать команду»:

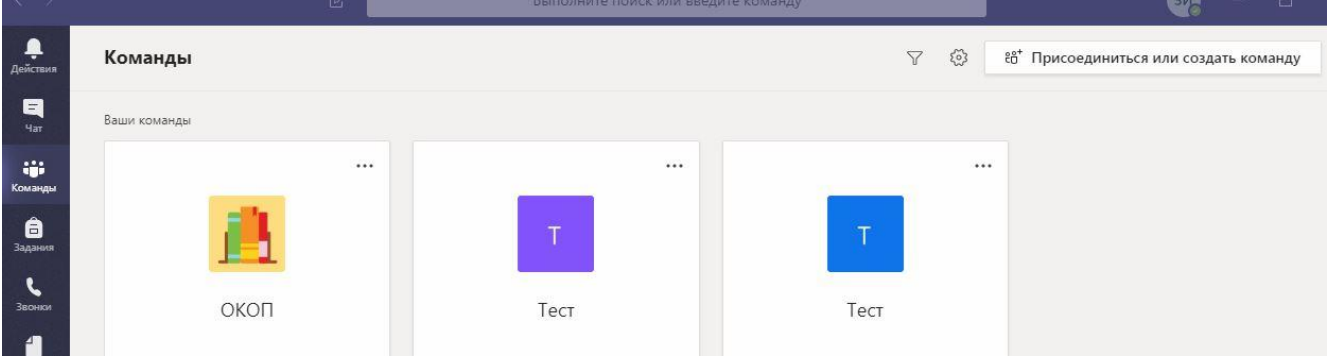

Нажав на плашку, вы попадаете в раздел, где можете либо создать новую команду, либо присоединиться к существующей (для этого вам понадобится код команды). Обратите внимание, что в этом же разделе справа расположена строка поиска команд.

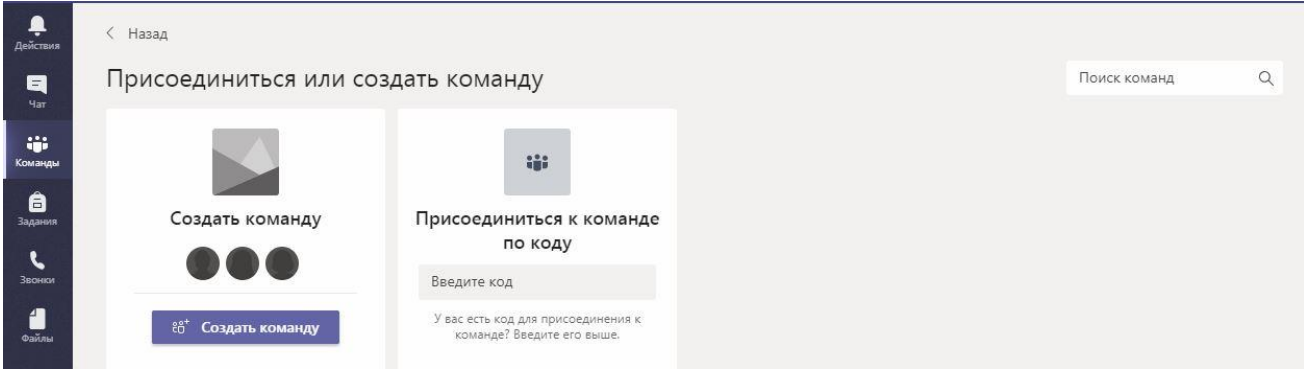

Есть несколько возможных типов команд:

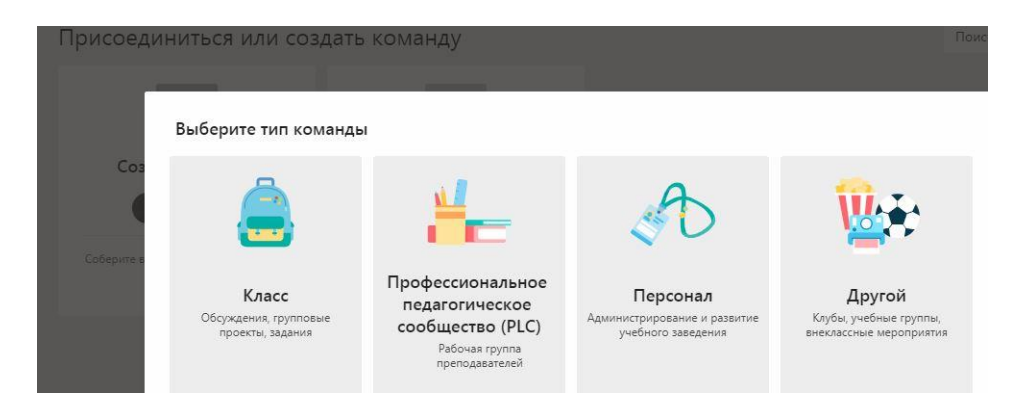

Давайте рассмотрим создание команды «Класс». После того, как вы выбрали тип команды, вам нужно назначить преподавателей и учащихся:

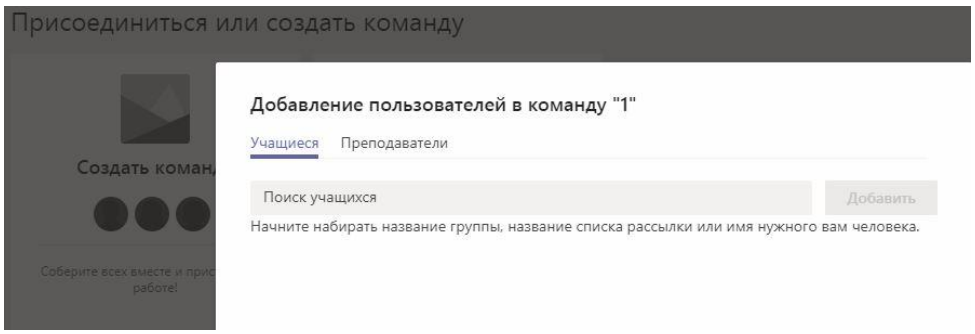

Вы можете сделать это, указав ФИО преподавателя или его корпоративную почту.

Большое количество учащихся удобнее приглашать, выслав им код команды. Только учащиеся, имеющие доступ к корпоративному аккаунту в Teams, смогут присоединиться к команде по коду. Для того, чтобы получить код своей команды, войдите в раздел Команды, выберете команду и нажмите на три точки:

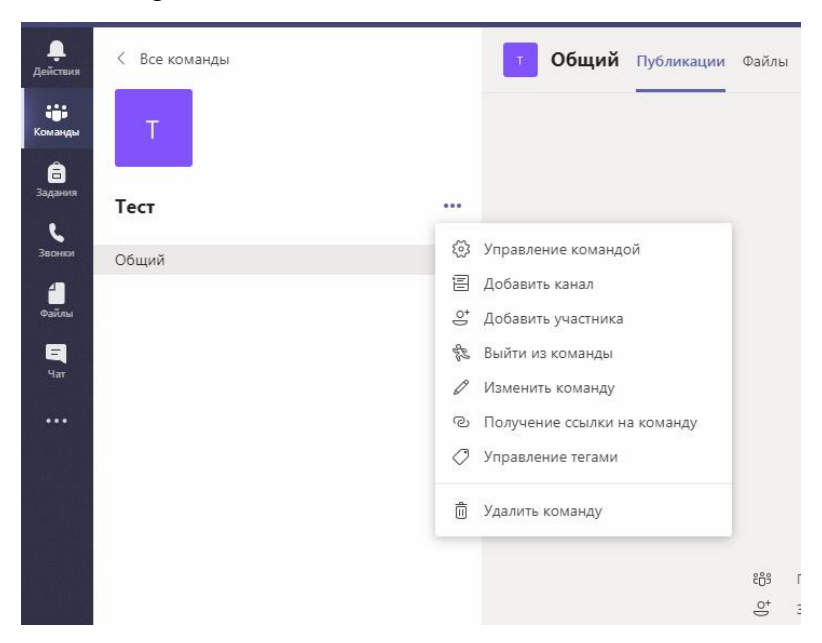

В появившемся окне выберете раздел «Управление командой», вам откроется следующее окно, где вы должны выбрать раздел «Настройки», в которых, в свою очередь, выбрать раздел «Код команды».

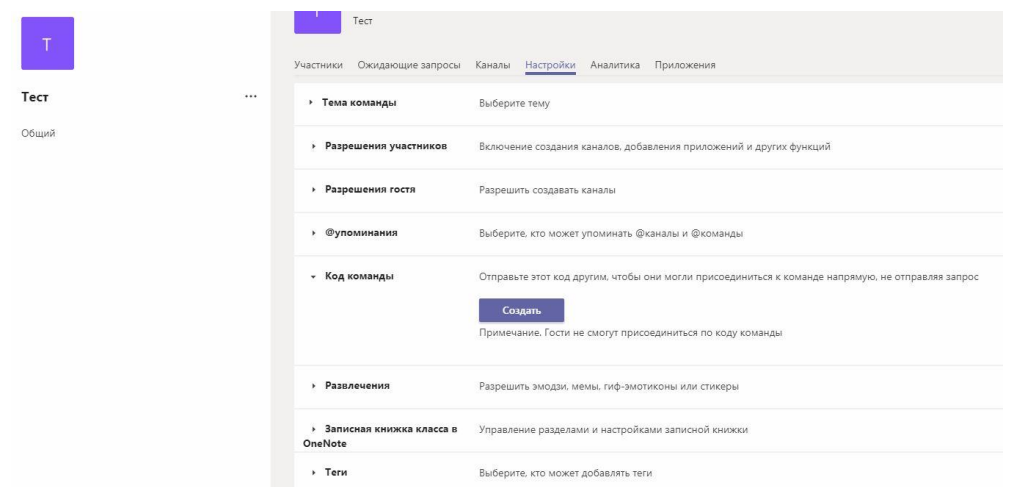

3. Теперь, когда вы создали команду и пригласили туда учащихся, можно приступать к обучению. Для этого удобно использовать *каналы* — обсуждение в команде, посвященные отдельным темам или проектам.

Чтобы создать канал, войдите в раздел Команды, выберете команду, нажмите на три точки и выберете раздел «Добавить канал». Канал можно сделать общедоступным или приватным.

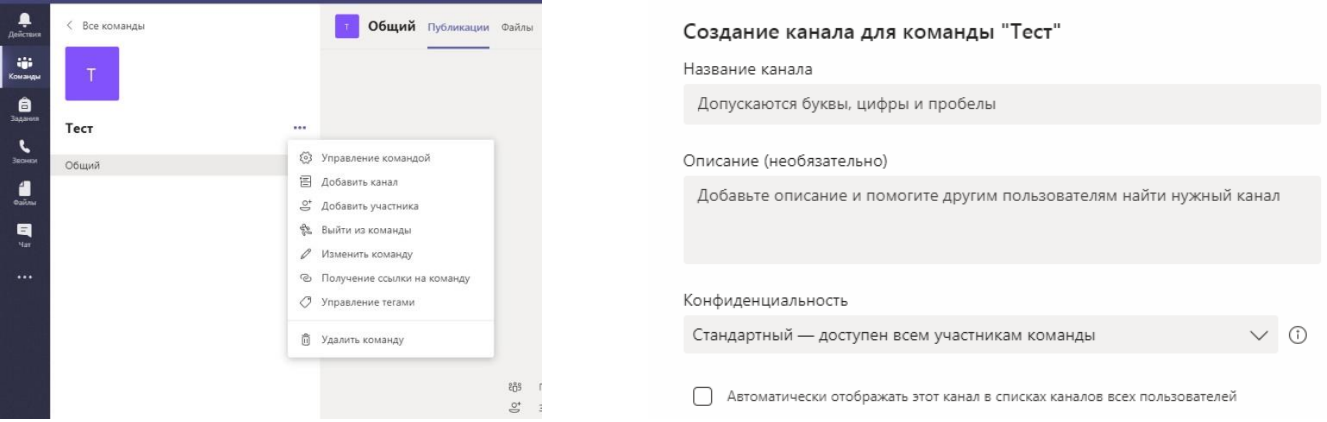

Любая команда по умолчанию имеет общий канал:

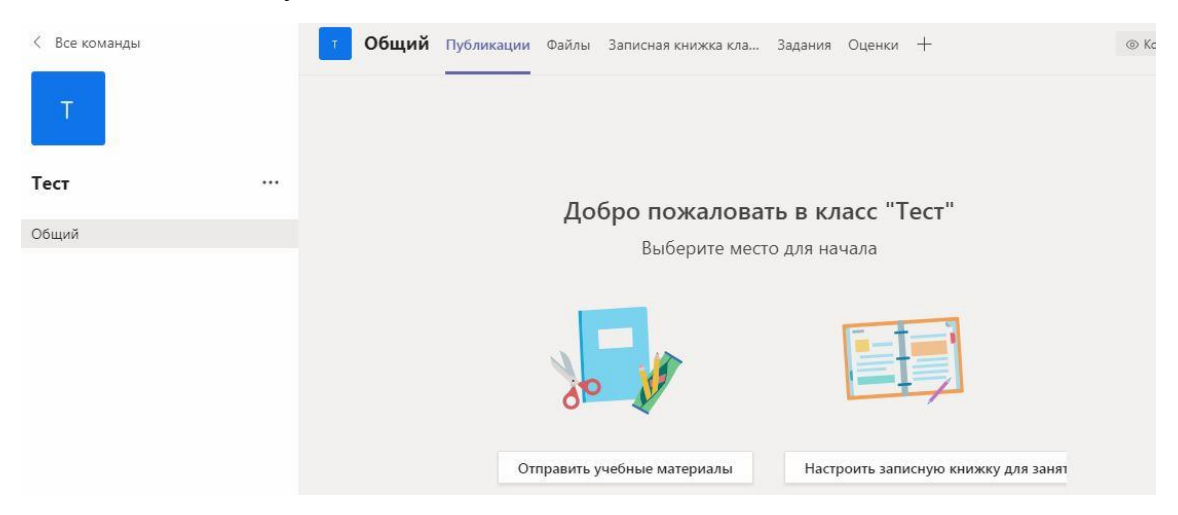

Также справа с верху помещены вкладки «Публикации», «Файлы», «Служебная записная книжка», «Задания» и «Оценки» (только для команд типа «Класс»). Для добавления вкладок нужно нажать знак + и выбрать необходимое приложение:

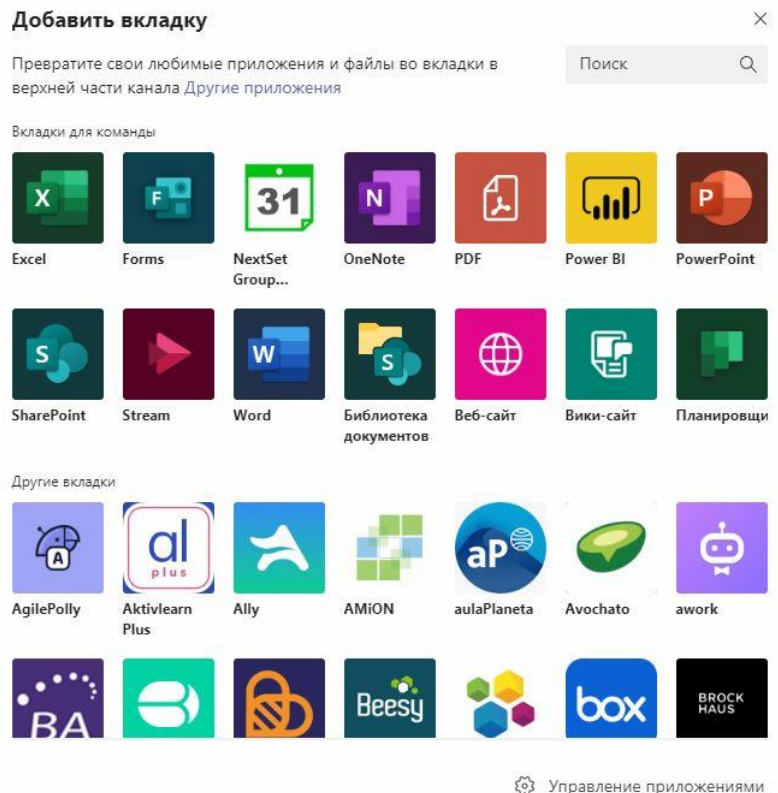

### Чат и обмен файлами в Teams

1. Если вы хотите начать общение со всей командой, то вначале нужно выбрать команду и канал, а затем начинать набирать сообщение внизу окна приложения:

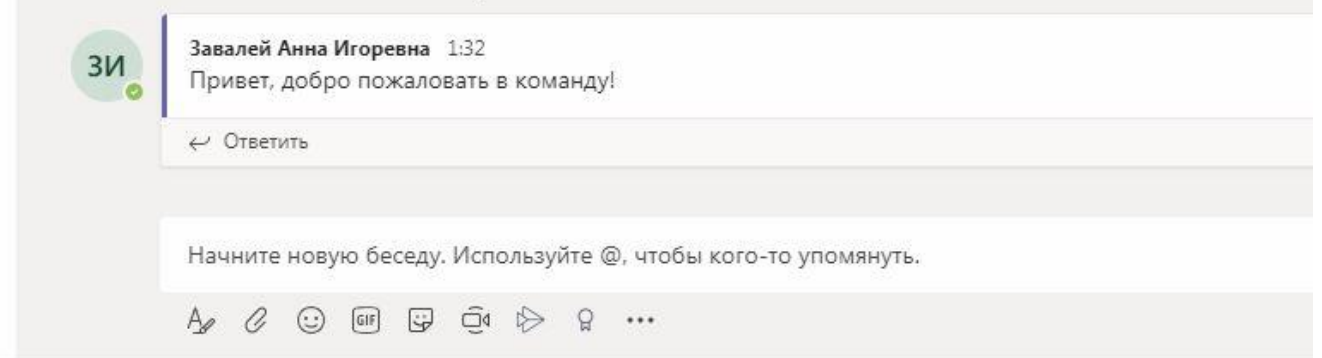

Если вы хотите написать одному человеку или конкретной группе людей, то вверху приложения нажмите на значок «Создать чат».

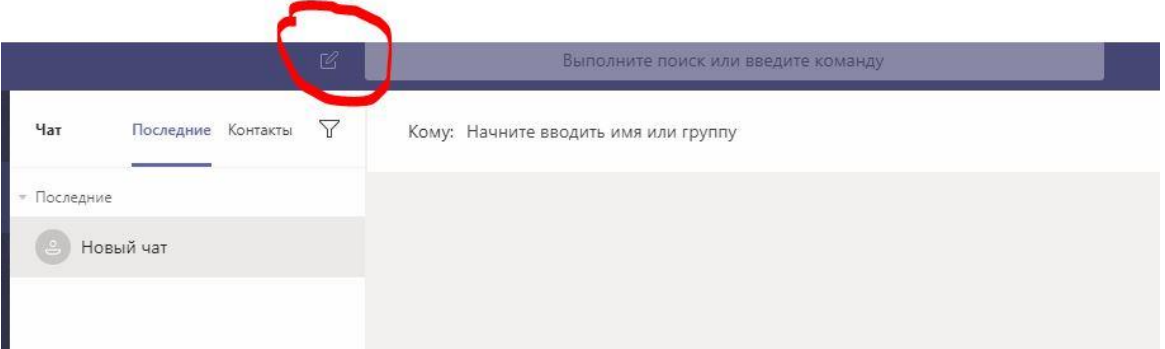

2. Для того, чтобы отправлять файлы в чатах, нажмите на значек «Вложить»  ${\mathscr{Q}}$  под полем, в котором вы вводите свое сообщение. Вы можете отправлять файлы как со своего компьютера, так и с общего диска OneDrive:

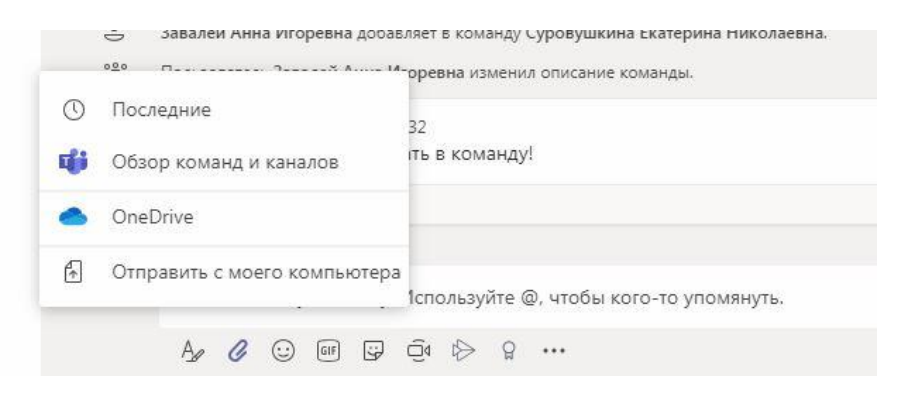

В переписке вы можете упоминать конкретных участников команды, целые команды или конкретные каналы, для этого при вводе сообщения, наберите сначала @, а затем введите первые несколько букв имени человека, названия команды или канала. Каждый человек, которого вы упоминаете, получает уведомление в своей ленте активности.

3. Если вам необходимо найти сообщение, сотрудника или студента или файл, введите фразу в командное поле вверху приложения и нажмите клавишу ввод:

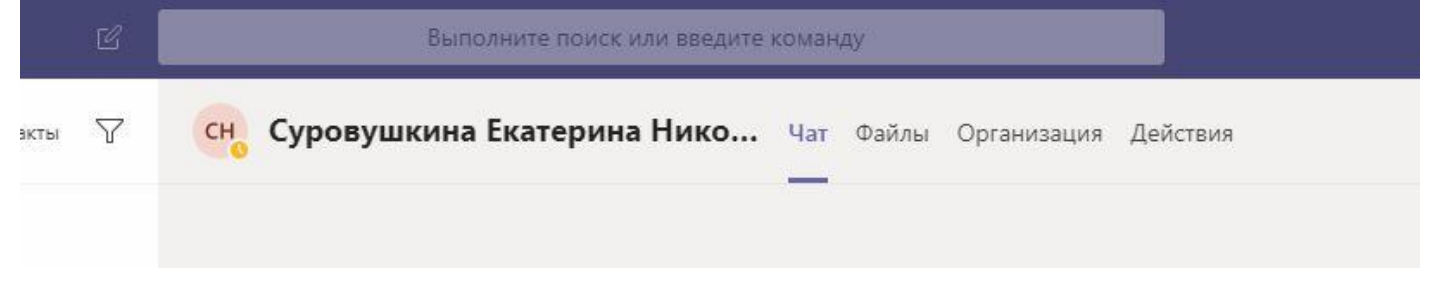

Результаты поиска могут отображаться во вкладках «Чат», «Файлы», «Организация» и «Действия». Кроме того, нажав на расположенный слева от результатов поиска знак воронки, вы можете выбрать дополнительные фильтры для дальнейшего уточнения результатов поиска.

# Создание собрания

1. MS Team позволяет общаться не только сообщениями, но и посредством видео-звонков. Вначале нужно определиться, в каком именно чате вы бы хотели созвать собрание. Выберете нудную

команду, затем нужный канал (или воспользуйтесь общим), затем выберите значок  $\bar{\mathbb Q}^{\mathfrak{q}}$  под полем, в котором вы вводите свое сообщение. В области предварительного просмотра видео введите имя для собрания и выберите «Провести собрание». Справа выберите имена членов команды, которых вы хотите пригласить на собрание.

Чтобы показать свой экран другим участникам собрания, выберите значок поделиться:

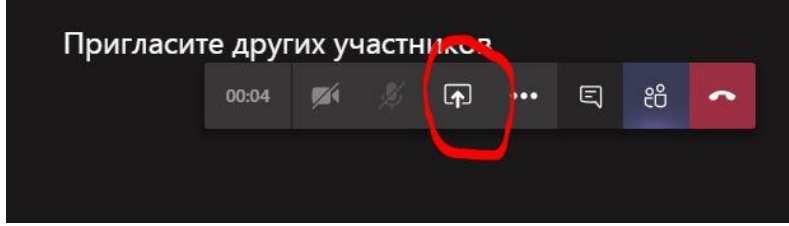

2. Вы можете как продемонстрировать ваш экран, так и продемонстрировать слайды в PowerPoint или подключить доску. Последней опцией стоит пользоваться, только если у вас на ноутбуке или планшете есть тачскрин, в других случаях это будет неудобно.

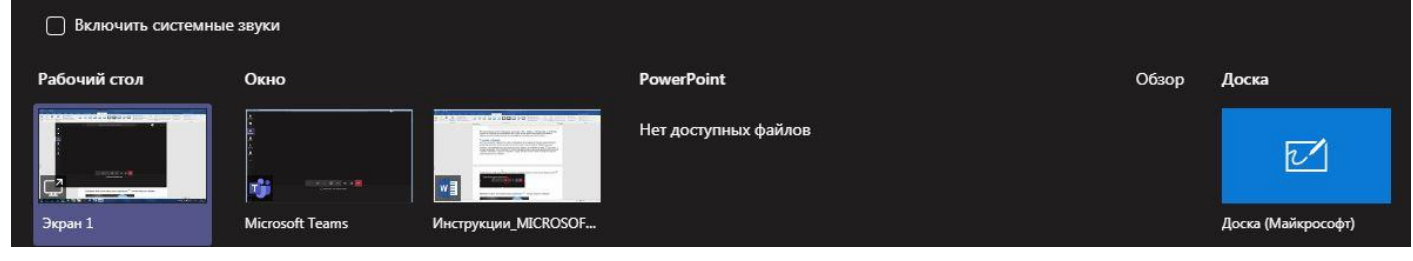

3. Выбрав значок дополнительных параметров , вы сможете показать заметки к собранию или начать запись:

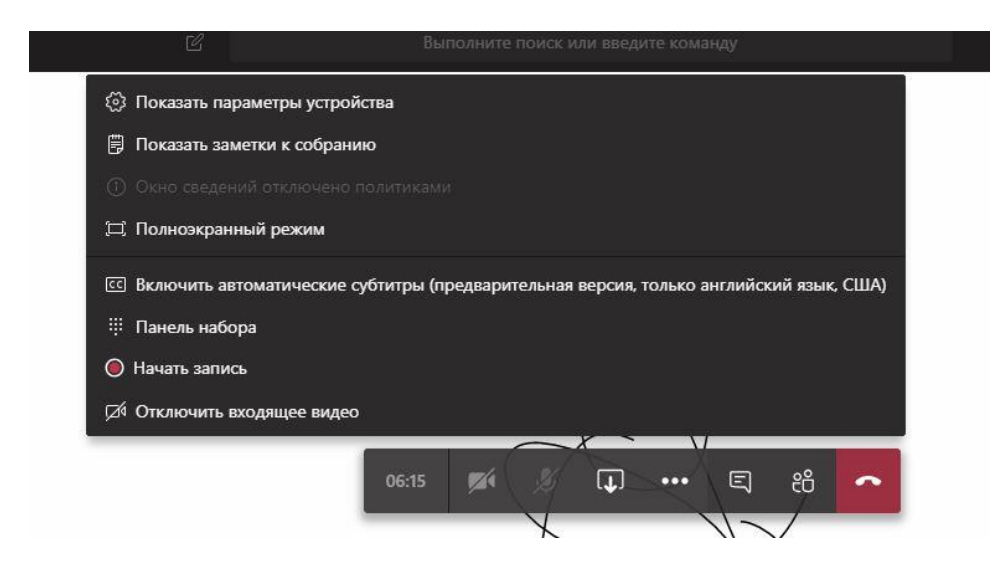

Вы получите электронное письмо, когда видео будет готово, и сможете просмотреть его, изменить и отправить другим пользователям.

### Планирование задач

Для организации задач в вашей группе можно использовать Планировщик.

В канале щелкните «Добавить вкладку». Выберите «планировщик».

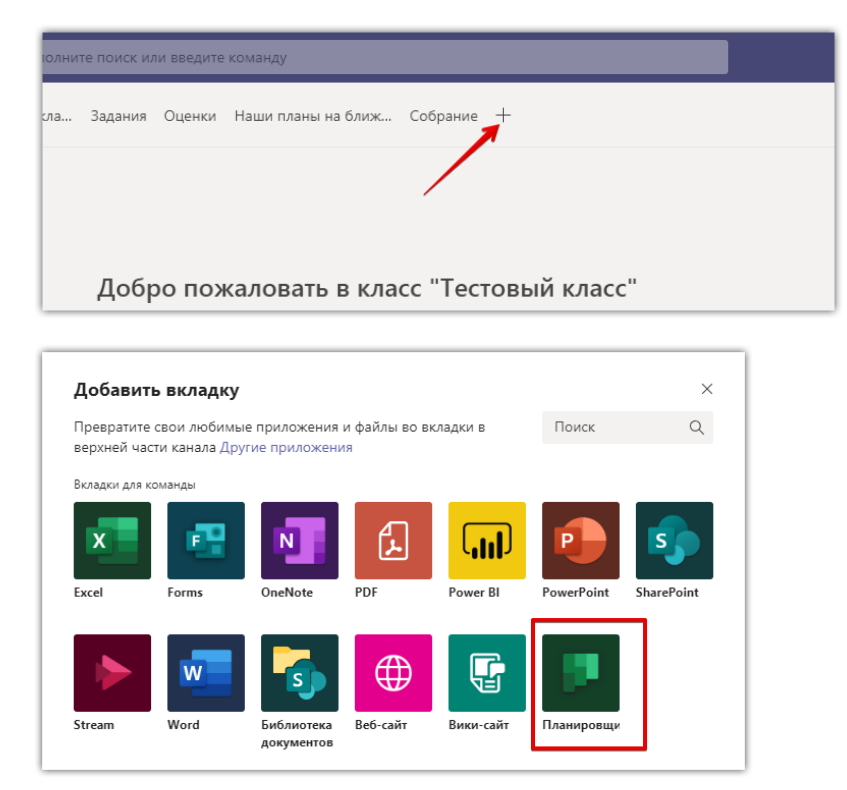

Выберите команду создать новый план или использовать существующий, а затем нажмите кнопку «сохранить». Вы можете группировать задачи, создав сегменты, в которых они будут размещаться:

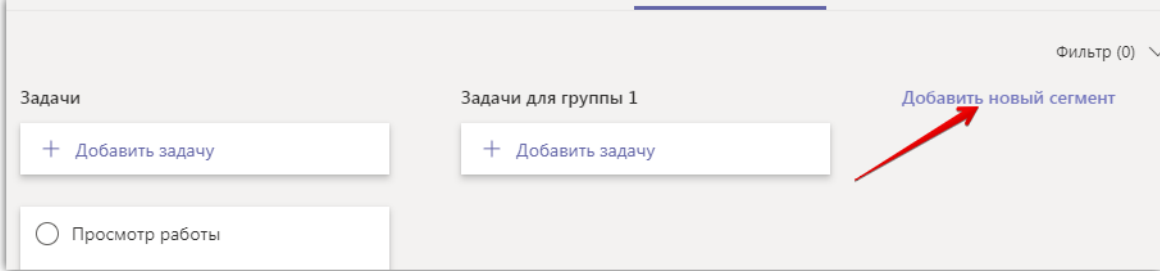

Новые задачи могут быть созданы в каждом из ваших сегментов. Так же вы можете их переорганизовать, перетащив существующую задачу из сегмента в сегмент.

Для каждой задачи кроме описания, можно установить дату выполнения, а так же назначить людей. Назначенным людям придет соответствующее уведомление на почту:

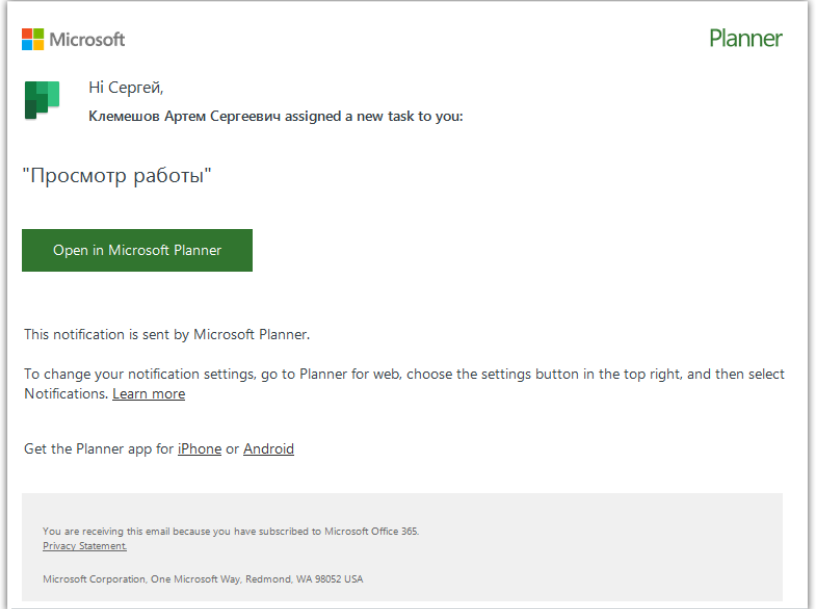

Если в планировщике нажать на название задачи, то будет отображена форма, в которой можно отредактировать ее статус, даты выполнения, дополнить заметками, контрольными списками и вложениями:

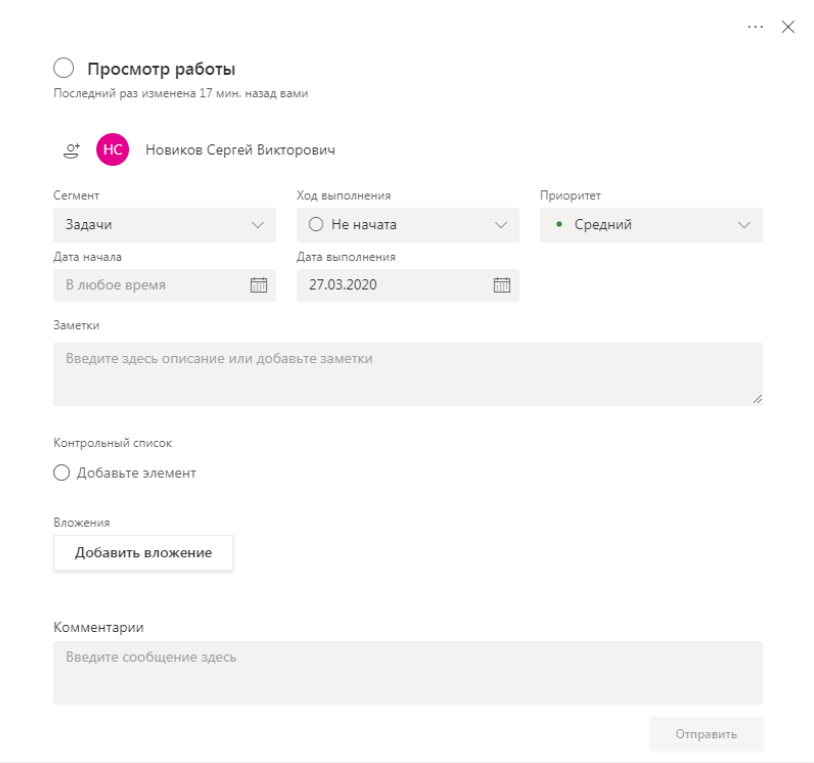

# Полезные ссылки

- 1. [Обучающие видео](https://support.office.com/ru-ru/article/%D0%9E%D0%B1%D1%83%D1%87%D0%B0%D1%8E%D1%89%D0%B5%D0%B5-%D0%B2%D0%B8%D0%B4%D0%B5%D0%BE-%D0%BF%D0%BE-microsoft-teams-4f108e54-240b-4351-8084-b1089f0d21d7) по Microsoft Teams.
- 2. [Справка и обучение по Microsoft Teams](https://support.office.com/ru-ru/teams?omkt=ru-RU)
- 3. [Знакомство с Microsoft Teams.](https://docs.microsoft.com/ru-ru/microsoftteams/teams-overview)